# ChamberMaster/MemberZone Working with Communications

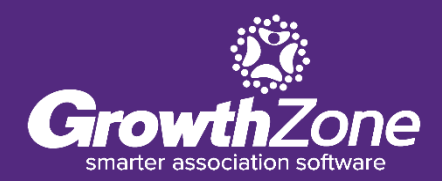

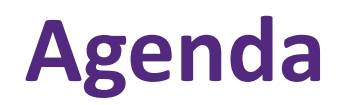

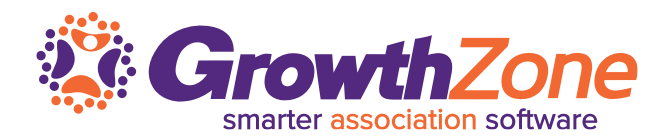

- Email Setup
	- Signatures
	- Email Templates
	- Email Settings
- Sending Emails
	- Individual Emails
	- Mass Emails
- Logging Communications
	- Notes
	- Reminder
	- E-referrals

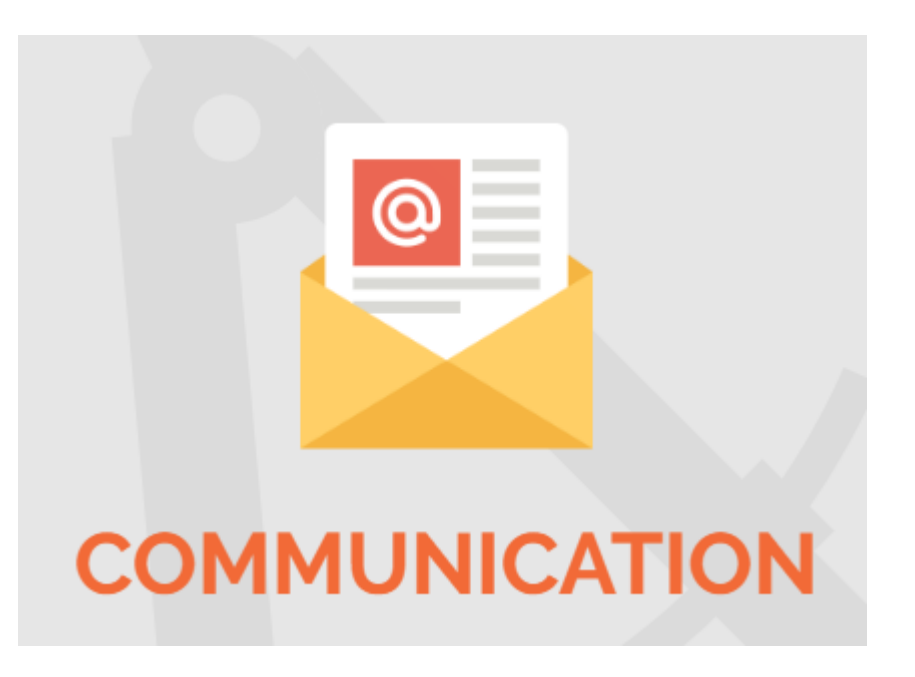

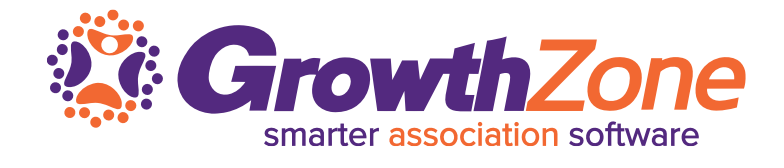

# **Email Setup**

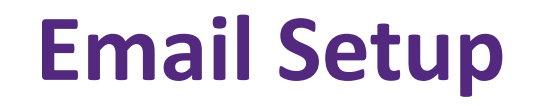

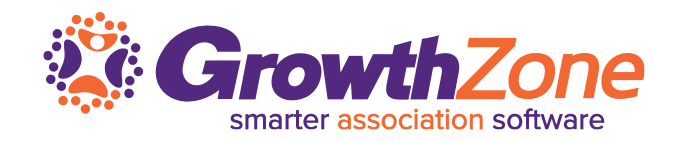

Saving your signature block as a template may save time when creating correspondence

Design your signature block with any included text and graphics. You may also include items that would belong in the header such as your logo

WIKI: [Creating a Signature Block](http://supportwiki.micronetonline.com/Communication#Creating_a_Signature_Block)

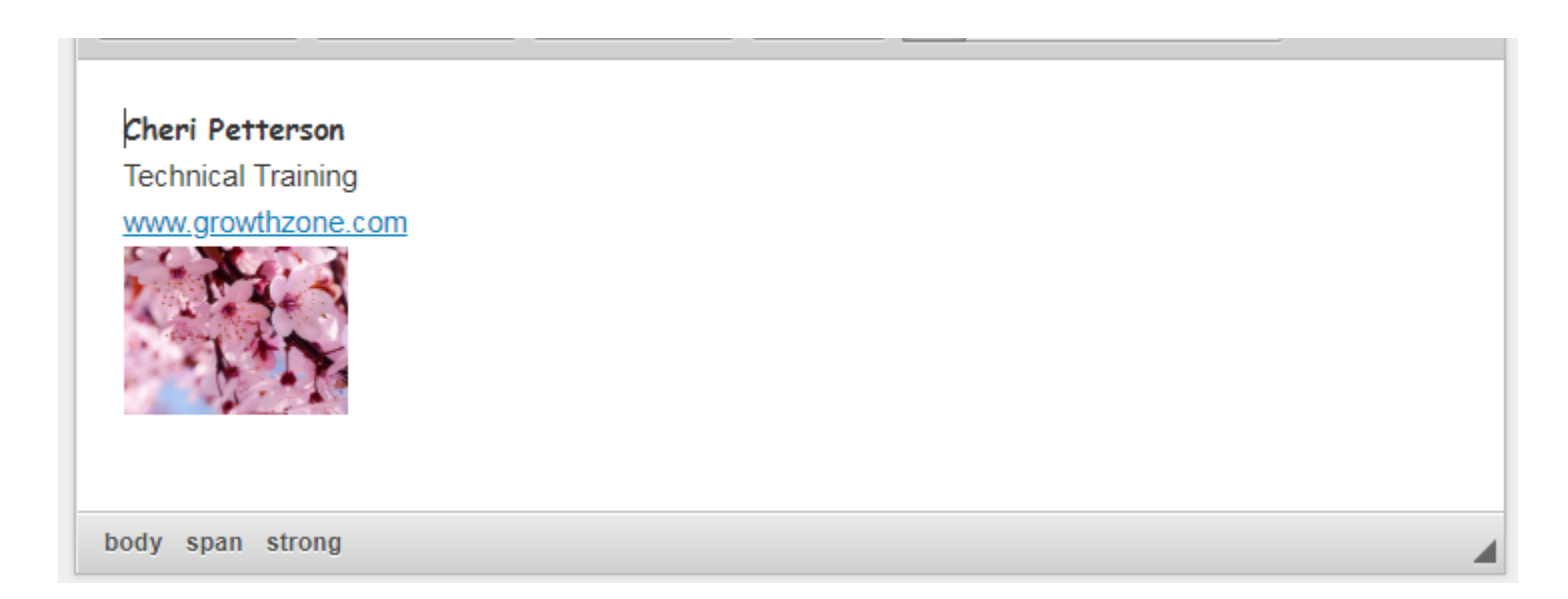

## **Email Setup**

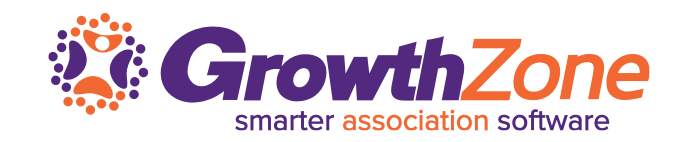

- Working with Email Templates a number of predefined templates are provided that may be selected and brought onto your own list of templates
- You may use these templates "as is" or choose to modify and then re -save with your own name
- WIKI: Working with [Templates/Documents](http://supportwiki.micronetonline.com/Communication#Working_with_Templates.2FDocuments)

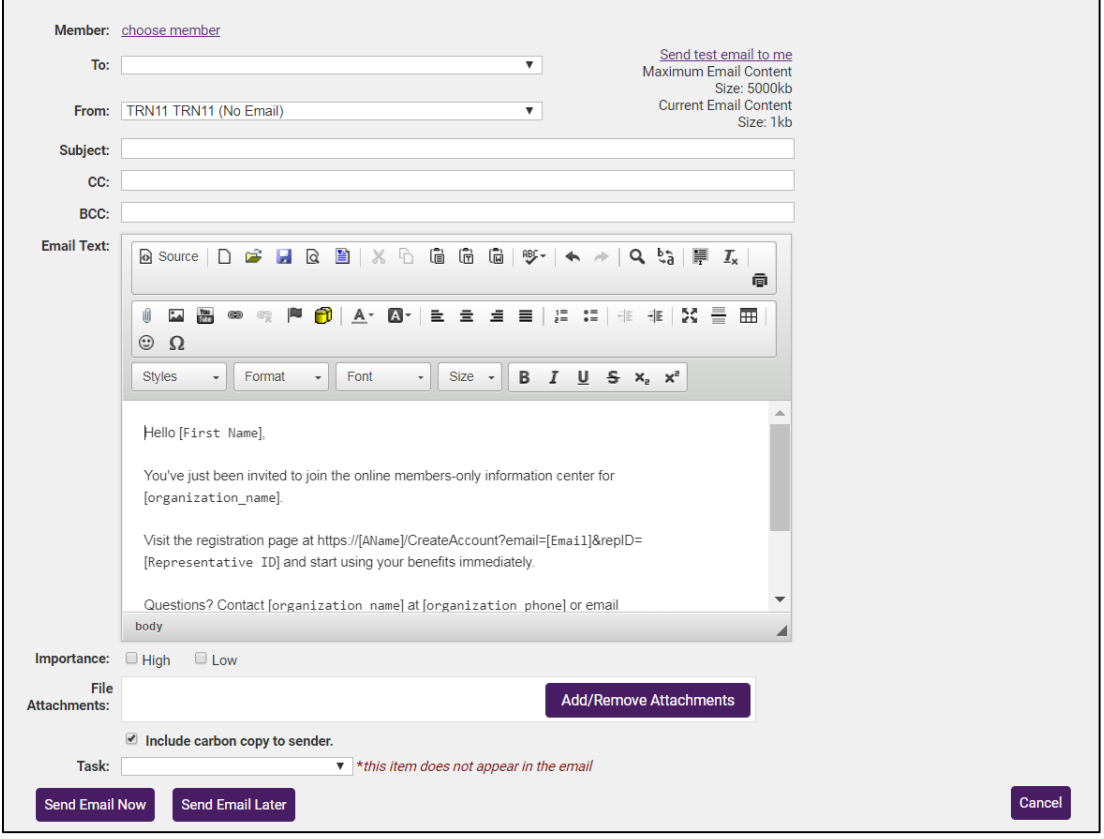

#### **Email Setup**

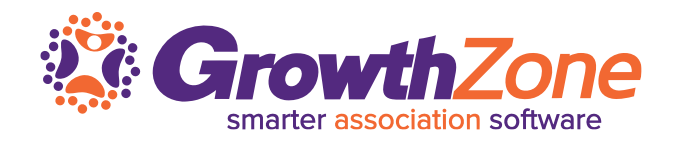

Similar to performing a Mail Merge in Microsoft Word, ChamberMaster maintains the ability to insert a database field within the context of your communication piece, creating personalized, unique communication output

WIKI: [Mail Merge](http://supportwiki.micronetonline.com/Communication#Mail_Merge)

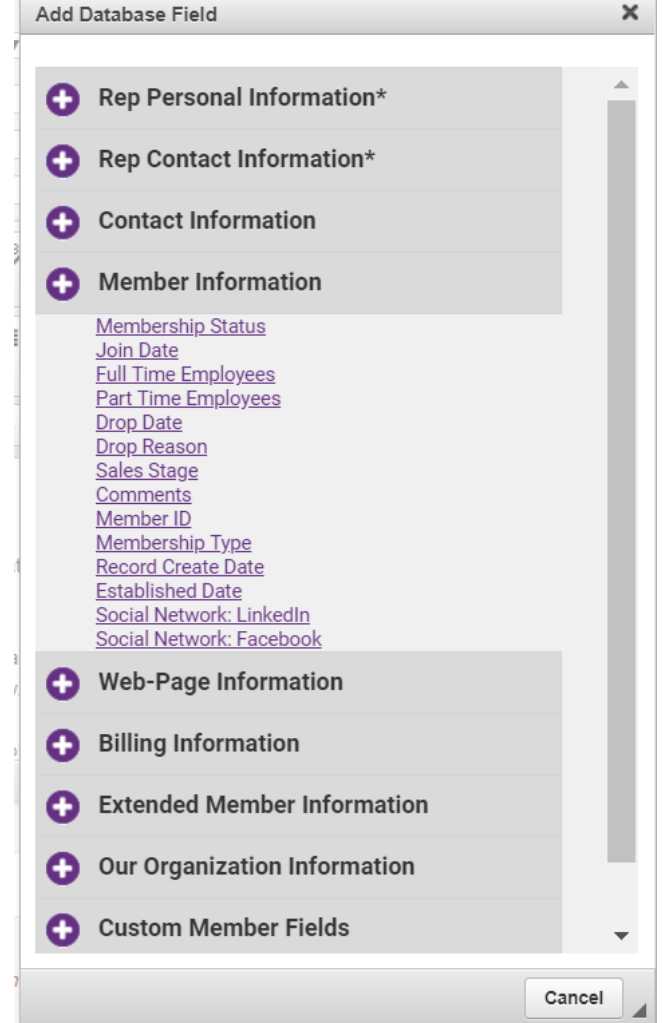

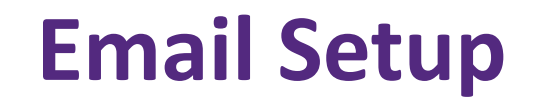

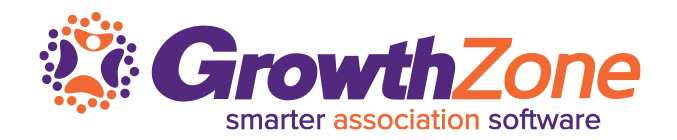

Email Settings

- WIKI: [Public Disclaimer](http://supportwiki.micronetonline.com/Communication#E-mail_Setup)
- Archive Email Address
- [archive@trainingchamberassoc.chambermaster.com](mailto:archive@trainingchamberassoc.chambermaster.com)
- [archive@trainingchamberassoc.chambermaster.com](mailto:archive@trainingchamberassoc.chambermaster.com)

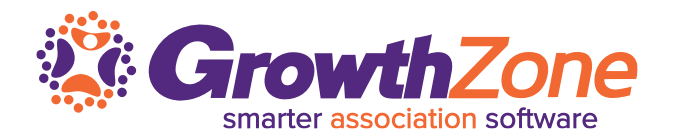

Once email recipients are selected in ChamberMaster/GrowthZone, there are two methods of sending the email:

- ChamberMaster
- Outlook

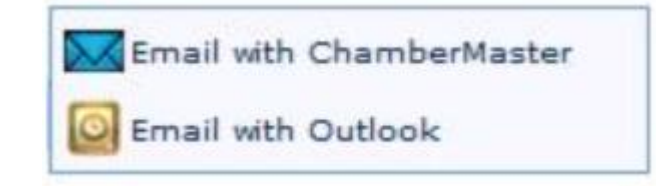

Both methods of sending email will record in the Communication History in your database

WIKI: [Email Sending Options](http://supportwiki.micronetonline.com/Communication#Email_Sending_Options)

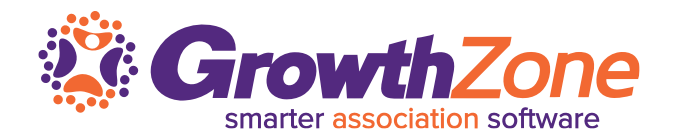

#### **Advantages to Sending Email with ChamberMaster/GrowthZone**[\[edit\]](http://supportwiki.micronetonline.com/index.php?title=Communication&action=edit§ion=11)

- Easy access if already logged in
- Gives access to current addresses in your database
- Ability to create "mail merge" emails
- Ability to embed attachments as links
- Ability to use templates
- Ability to schedule the email for future delivery (for users of the Plus edition or greater)

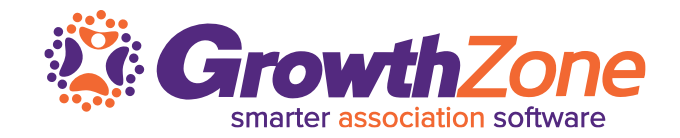

#### **Advantages to Sending Email with Outlook**

- Access to additional email addresses not in your database
- May add additional CCs and BCCs
- **Examiliarity**

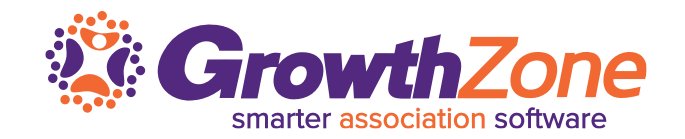

Archive emails (record) in the database even when not logged in

- In Outlook (or whatever email program you use), include your association's unique archive address as a BCC
- The software will receive the email, and look at the address sent/replied to and place it on the communication history of the associated member
- Find your association's domain address under the Email Server Settings section under Setup -> General Options and Settings

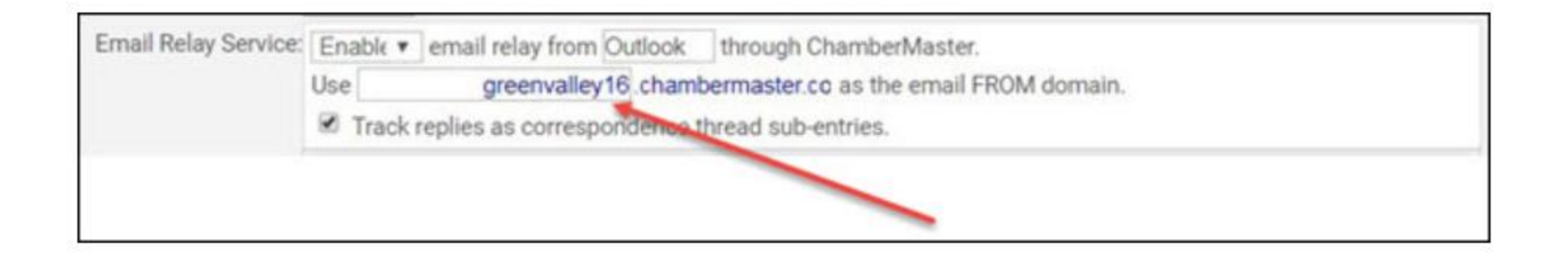

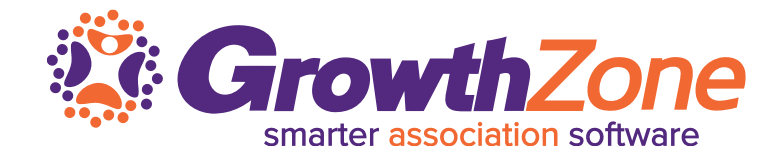

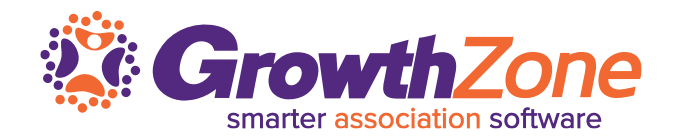

Emails may be sent from many different places in the software:

- Members Module
	- $\blacksquare$  General Tab
	- $\blacksquare$  Reps Tab
	- Communications Tab
	- $\blacksquare$  Email icon on the tool bar
- Communications Module
	- New Email to Multiple Members
	- Email Member
	- Form Letters
- Events Module
	- Sponsor Tab
	- $\blacksquare$  Guest List Tab

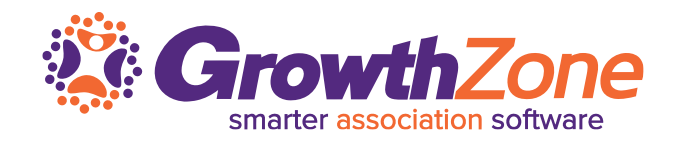

Emails may be sent from many different places in the software anywhere you find the email editor is found

[WIKI: Quick Guide to Sending an](http://supportwiki.chambermaster.com/Communication#Quick_Guide_to_Sending_an_Email)  Email

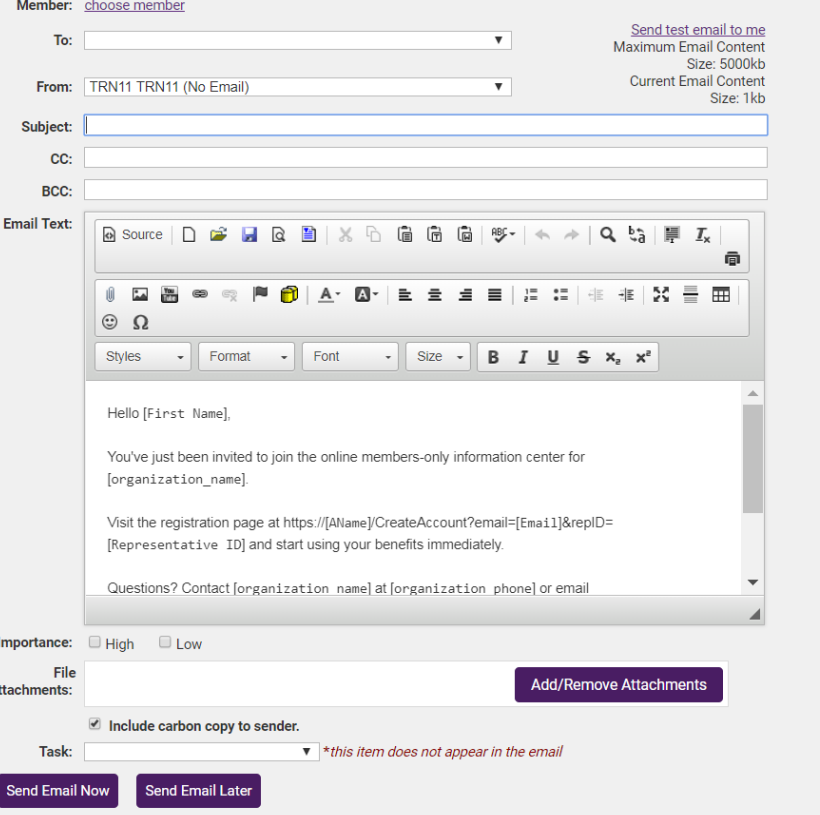

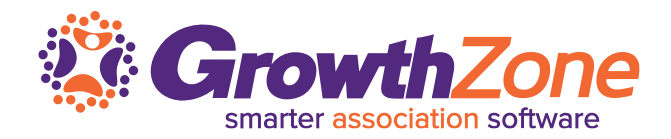

#### You can easily select criteria to send an email to multiple members

#### Communications > New Email to Multiple Members

#### WIKI: [Send A Mass Email](http://supportwiki.chambermaster.com/Communication#Send_a_Mass_Email)

#### **Choose Email Recipient Addresses**

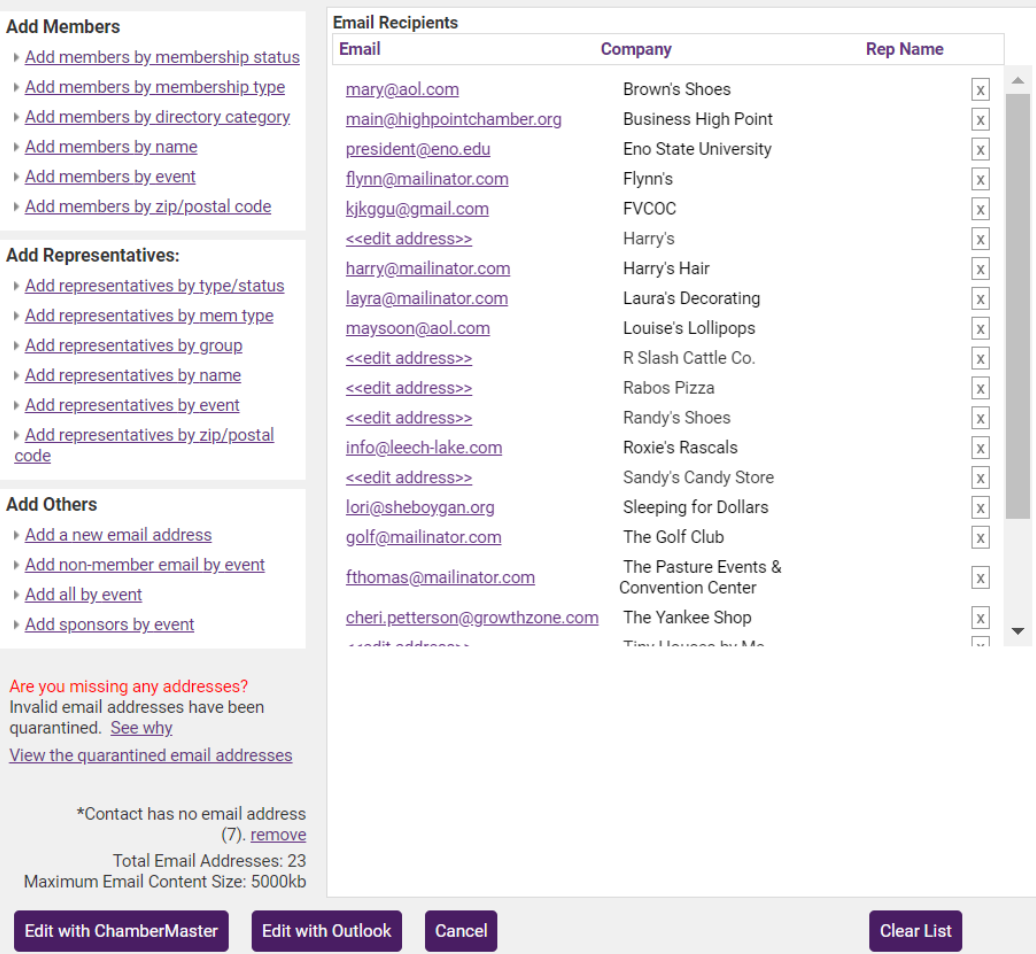

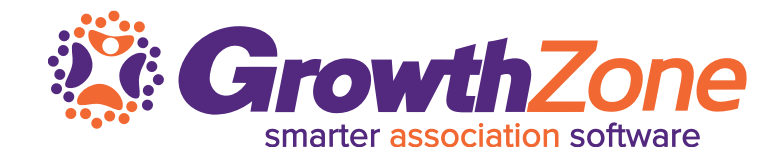

# **Logging Communications**

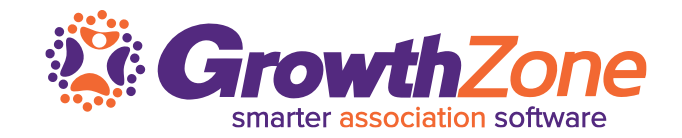

Communication history for your members is automatically logged on the Communication tab of the member's record when emails are sent. eReferrals are automatically logged as well

- Phones calls can manually be added to the log
- And when letters or fax output is printed you can include an entry in the history if you choose
- WIKI: [Viewing and Recording Communications History](http://supportwiki.chambermaster.com/Communication#Viewing_and_Recording_Communication_History)

## **Logging Communications**

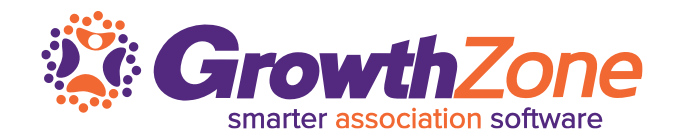

Phones calls or Notes can manually be added to a member's communications log

WIKI: [Log a Call or a Note](http://supportwiki.chambermaster.com/Member_Management#Log_a_Call_or_Note)

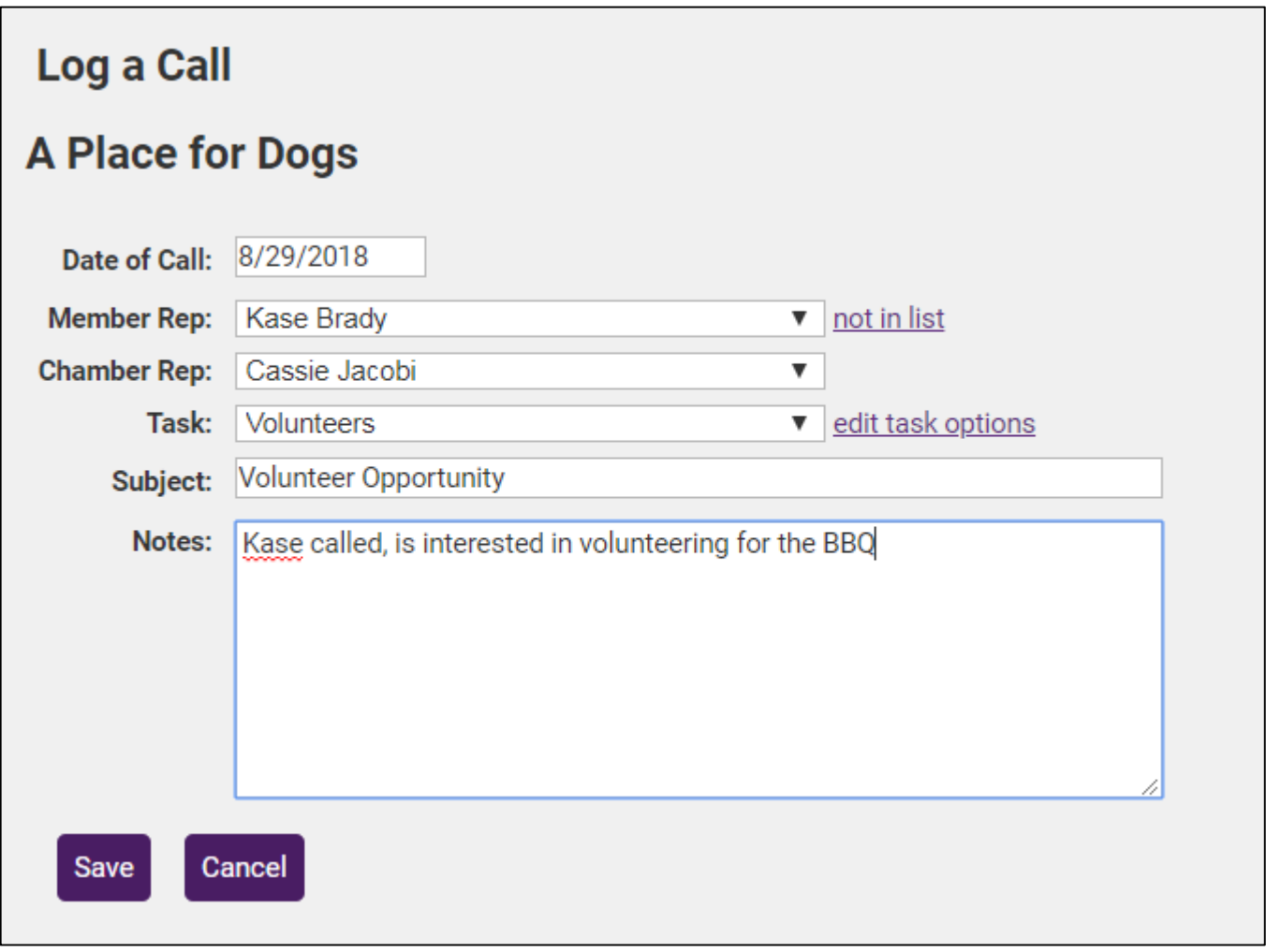

## **Logging Communications**

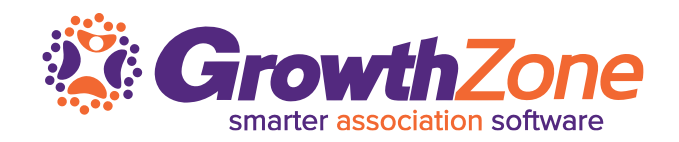

The **eReferral** is designed to accomplish two tasks with a single entry - getting desired member information to a consumer while letting the member know that they've been referred

[WIKI: Refer a Member Using](http://supportwiki.chambermaster.com/Member_Management#Refer_a_member_using_eReferral) eReferral

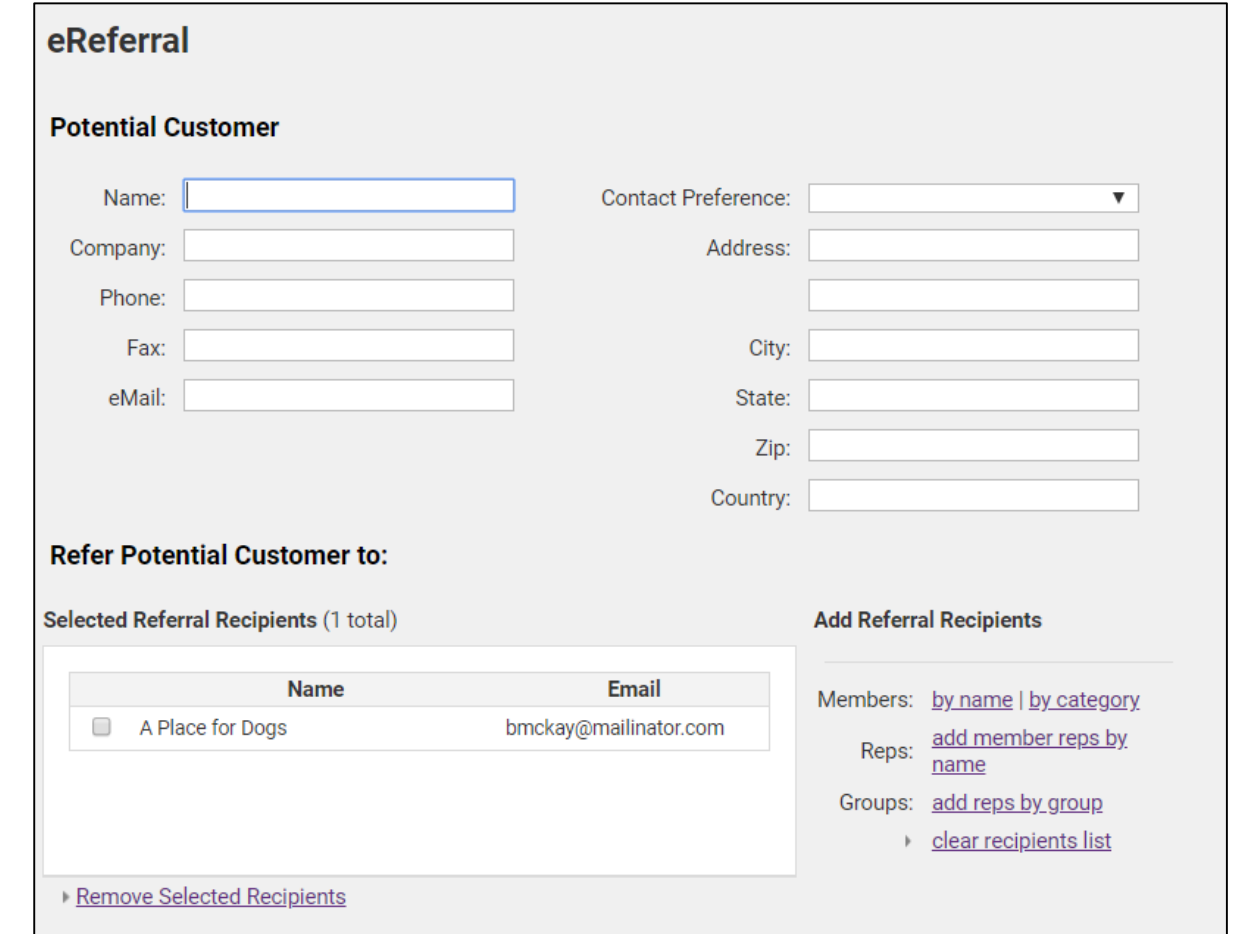

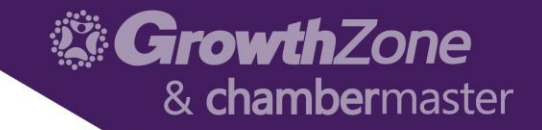

# Questions?